## **Media On Demand (except Kindle)**

**When using your computer's browser, go to http://www.mediaondemand.org.** Once at the website click the "Sign In" button located on the right (in the black circle on the picture below). Use the drop down menu to locate Lansing Public Library.

**Sign in using the barcode number located on your Lansing Public Library card.** Your pin number is the last four digits of the phone you have on file with us. If you do not know your pin number, please contact the library (708) 474-2447.

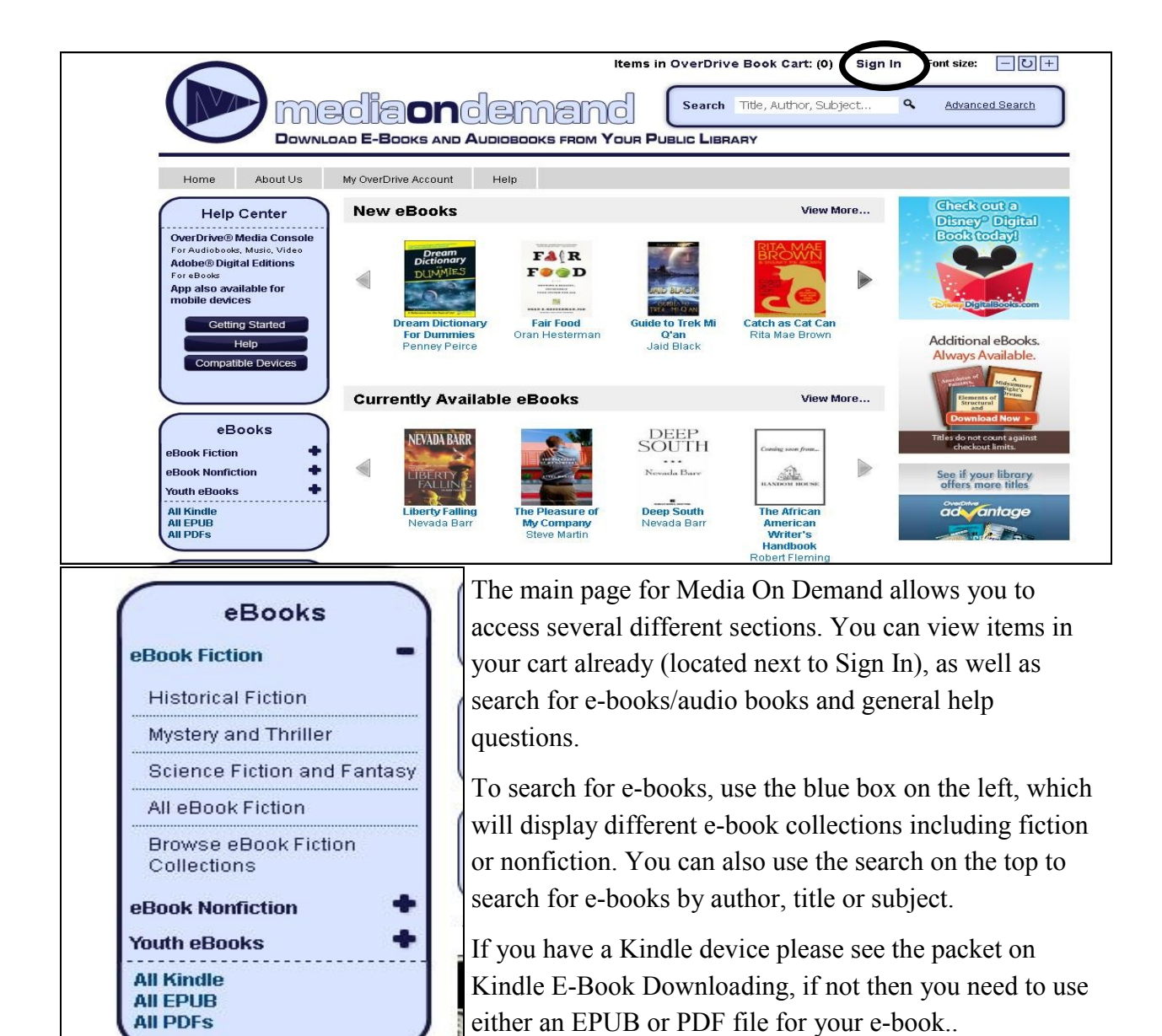

Once you've located the e-book you wish to check out, you will be shown information regarding the e-book.

From there you can get a description of the book, rate the book and add the book to your wish list as well.

If the book has "Request" next it, the book is currently checked out and you will have to place a hold. You simply enter your email in when prompt and Media On Demand will email you when the book is available.

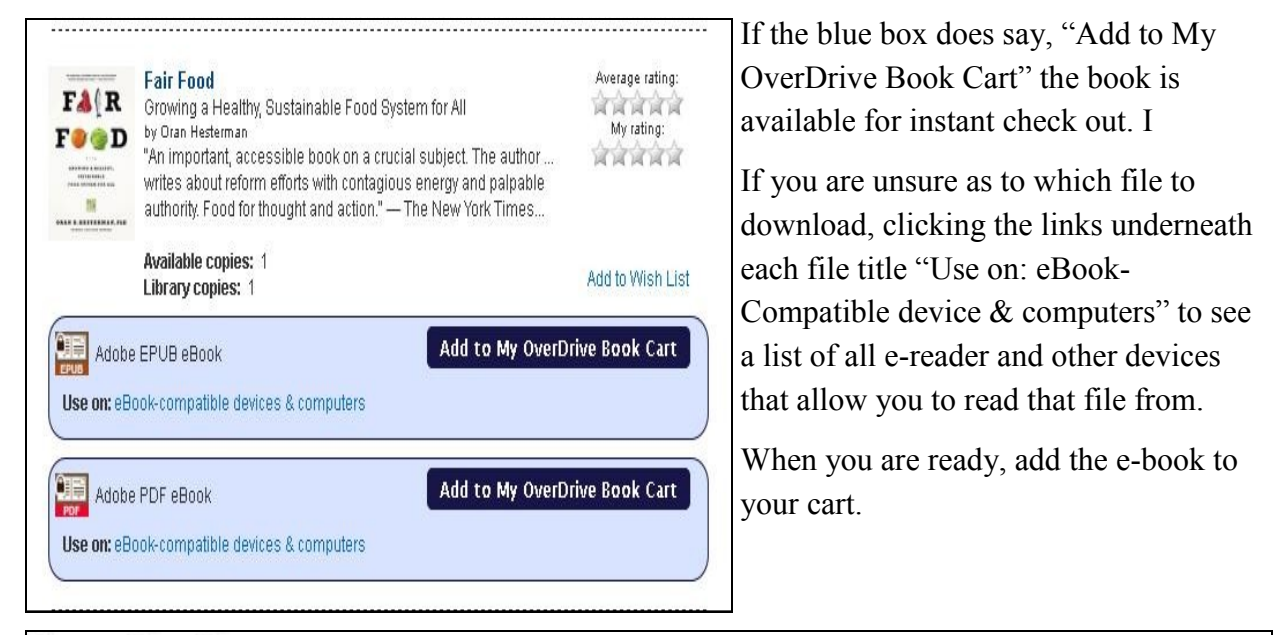

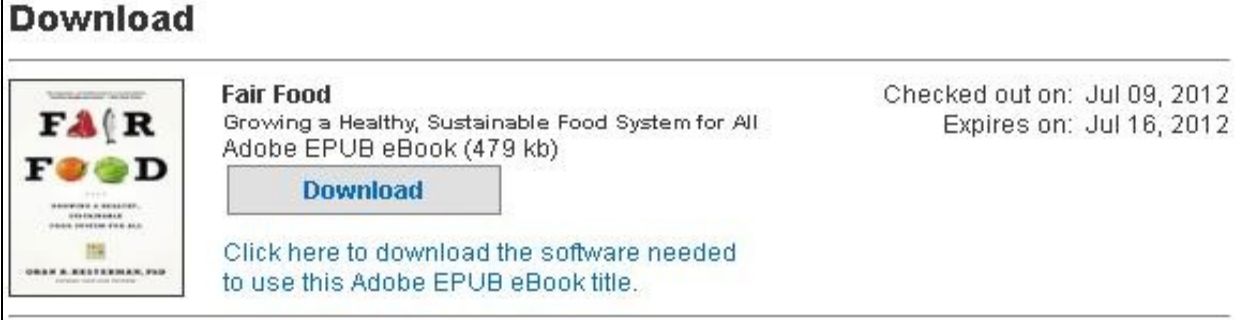

When the e-book is added into the cart, you will need to confirm, choose how long you'd like the e-book checked out (7 to 14 days). You can either continue to browse for e-books or you can proceed to check them out.

If you can only have 5 items out at a time. You can return e-books early and at any time.

When you are ready to check out you need to make sure you have Adobe Digital Editions downloaded and installed. To do this please refer to the Adobe Digital Editions Download handout. You only need to download it once, if you already have it then continue.

The file will show up in another window. Make sure you have "Open File" option clicked. Also make sure the name besides it says, "Adobe Digital Editions". If not select the drop down menu and search for the name.

After clicking okay, the file will download onto your computer and automatically open itself in Adobe Digital Editions.

When the file opens, Adobe Digital Editions will take you to the first page of the title. In order to get back to the main screen to transfer your e-book, click on the three books in the top left corner.

**THE** 

B 冒

> Cover Title Contents A Thousand Days in Venice Food for a Stranger Acknowledgment: Copyright

nd Days in Venic

Marlena de Blasi

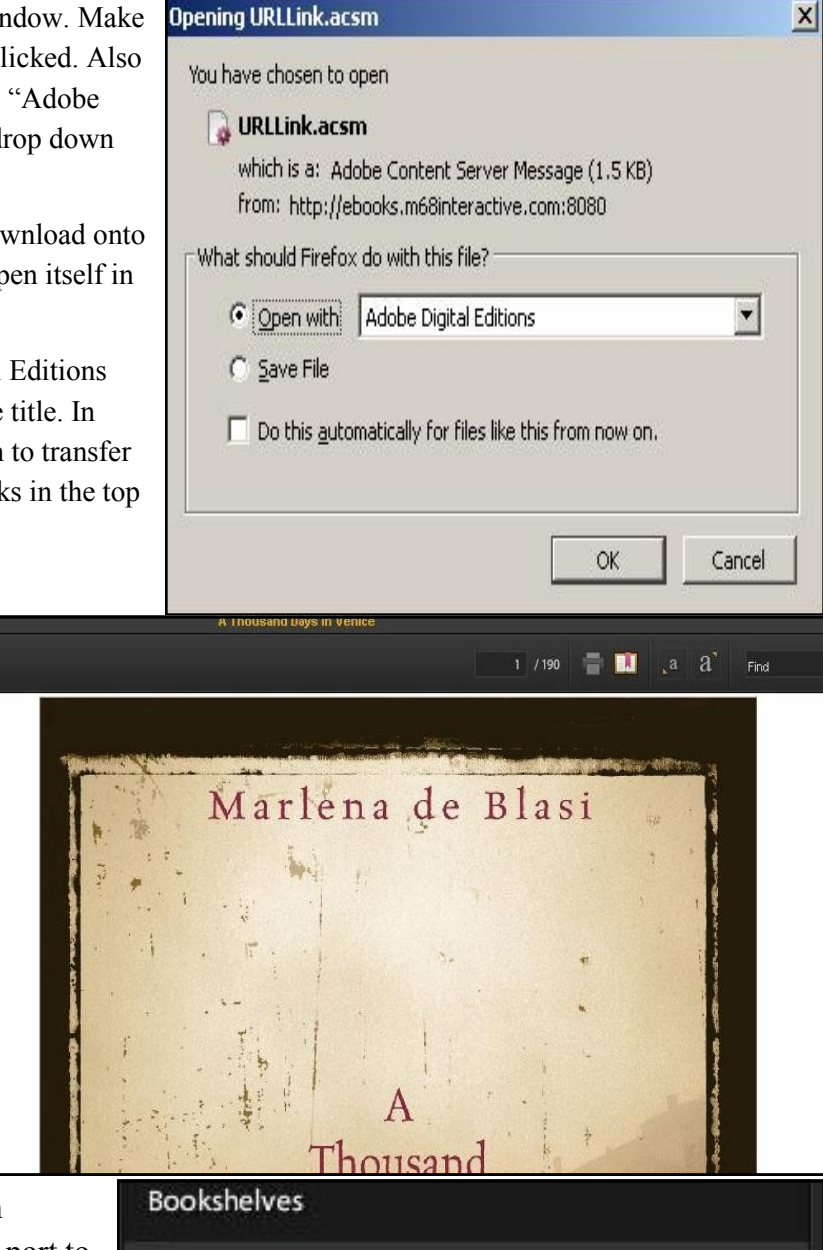

Once on the home page, you can connect your device via an USB port to your computer. The device will show it's connected by showing up on the left hand side for your Adobe Digital Editions screen. If the device does NOT show up, you can exit out of Adobe Digital Editions while the device is still plugged in and then re-open Adobe Digital Editions.

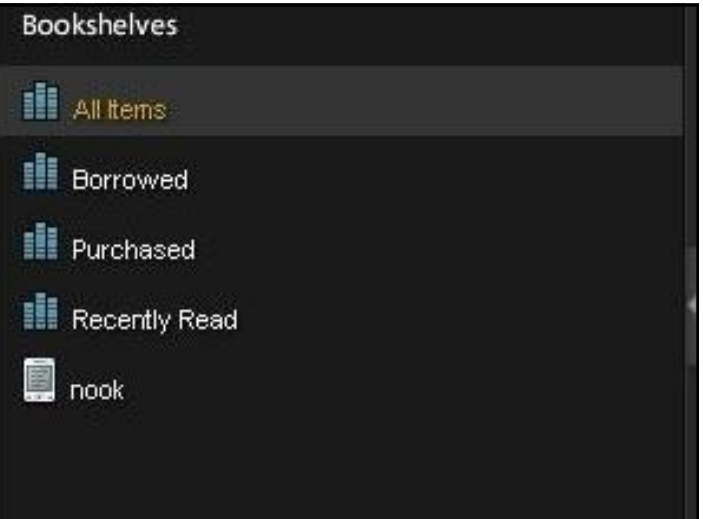

To transfer your e-book to your device, simply right click on the e-book picture. While holding down drag the e-book to the icon that represents your device from the previous picture.

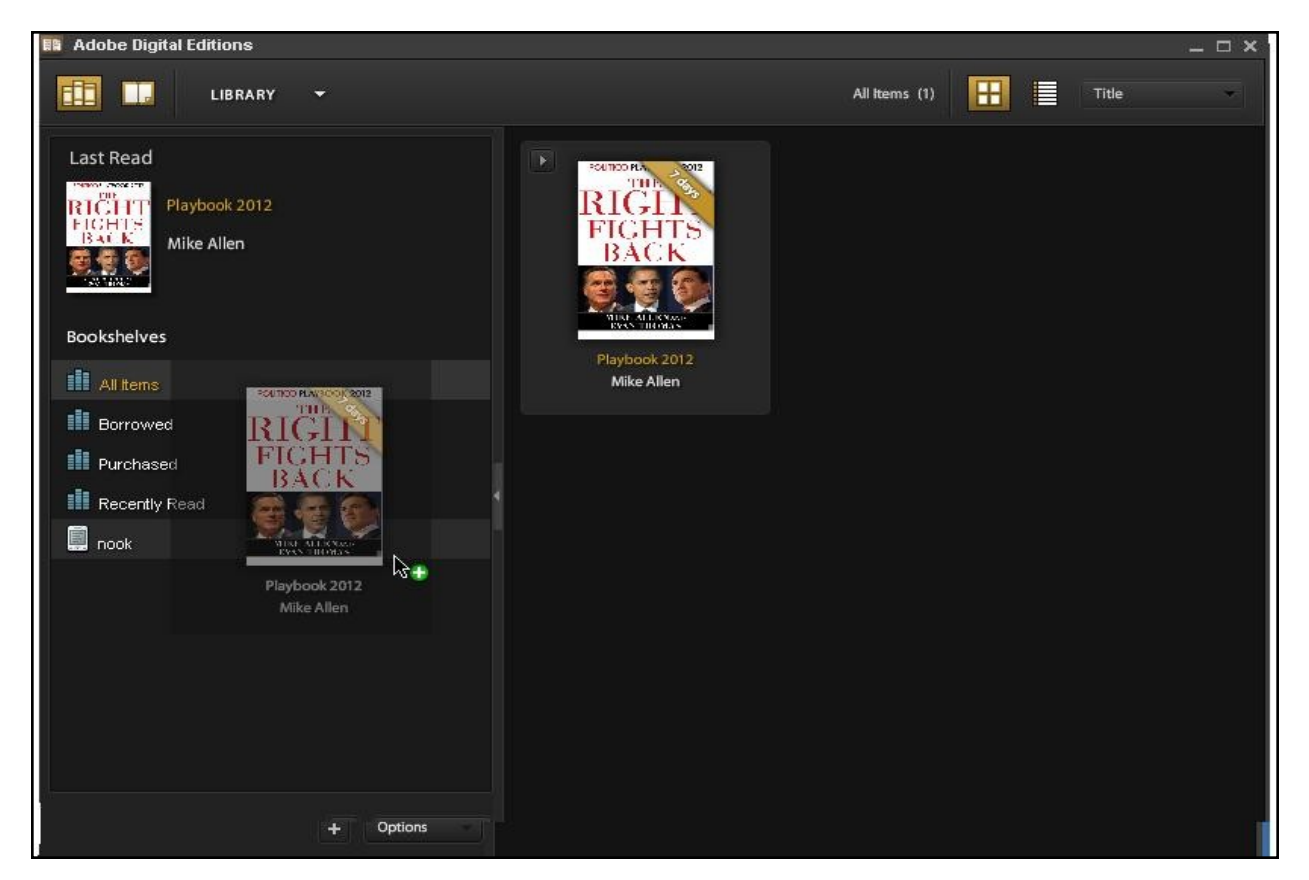

When doing this, your e-book should appear as if it's moving as well. To the right of your arrow, is either a green plus sign or a red minus sign. When the sign is red, that means you can not drop your e-book to that device. When you drag your e-book over to the device icon, the circle will turn green with a plus sign.

From there, let go of the button and the e-book will load to your device. To verify, click the device icon and it will show you all the e-books you have loaded onto your device at the time, along with your new e-book.

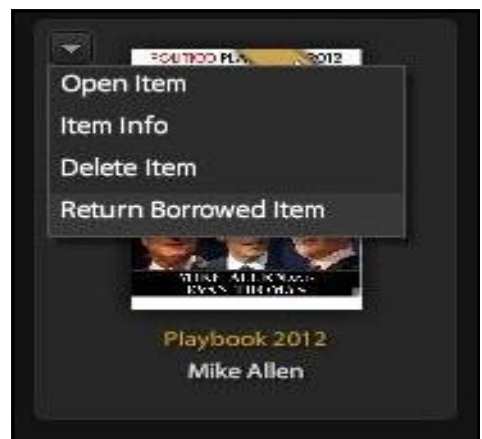

From this menu is also how you return the e-book early, if needed. Clicking on the left arrow, shows you several options.

Clicking on the bottom, "Return Borrowed Item" will return the book. The "Delete Item" option will NOT return the book early.